# **GALE ANALYTICS TIPS**

*How to Create a Branch Radius*

*Gale Analytics* has recently undergone an exciting enhancement. Based on product feedback from libraries, we have added the option to create a service area by selecting a custom radius around each library branch location.

#### **STEP ONE:**

Log into *Gale Analytics* and navigate to the **Create a Service Area** app on the home screen.

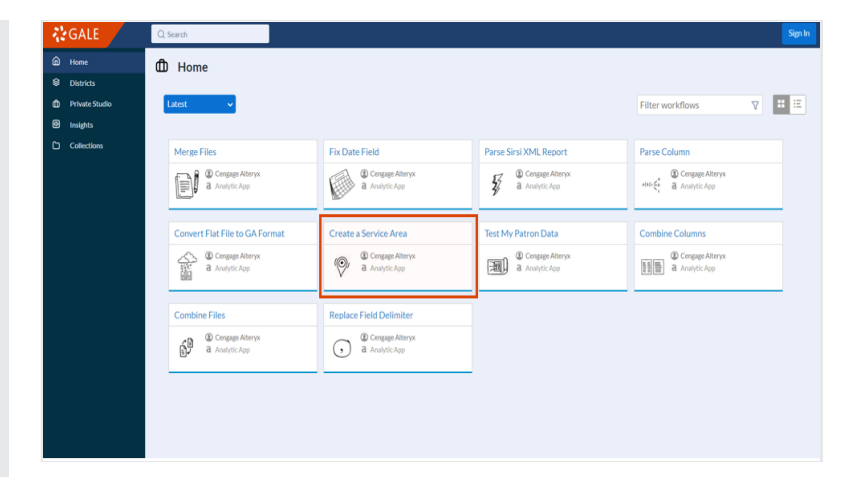

**STEP TWO:**

Click "Run" and name your report. Then, make a selection from the dropdown: either a single service area (one branch) or multiple service areas (at least one branch).

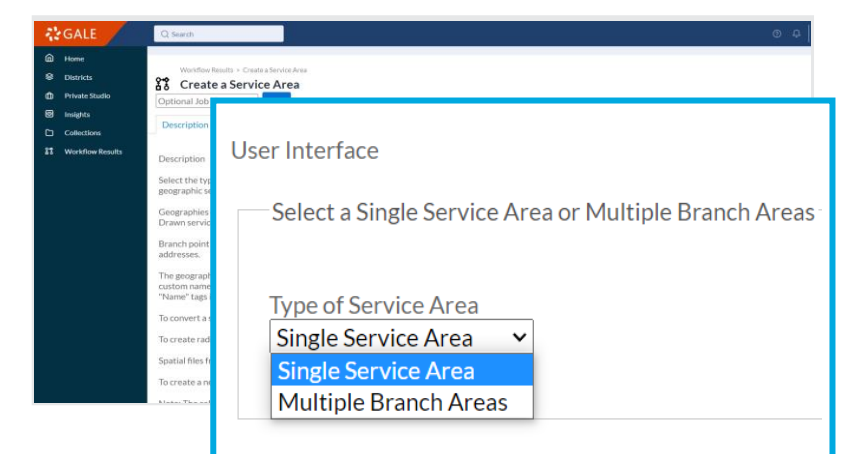

## **STEP THREE:**

Create a custom radius by selecting **Create Branch Radius.** To do this, you'll need to have a file that includes each branch name and address. Once you select this file, you'll map the fields as usual.

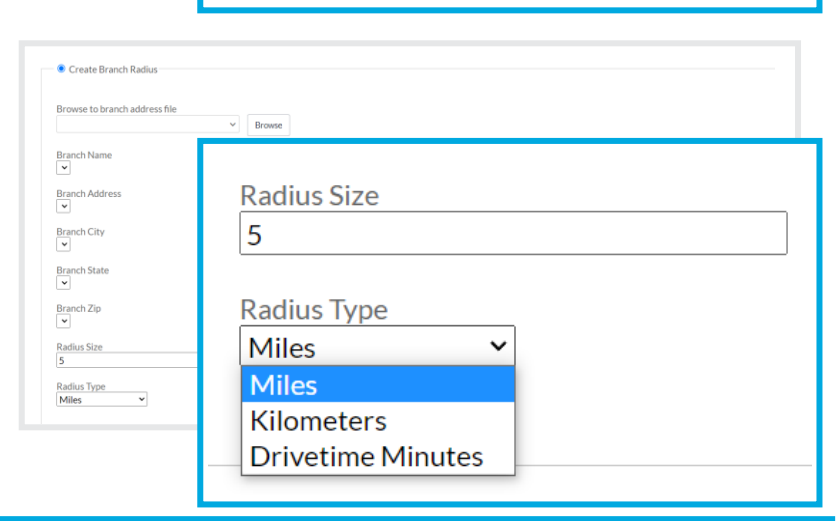

### **STEP FOUR:**

Run the report and save it as a .kml file. Then, upload it into Community Insights as your custom shape file the next time you run a report.

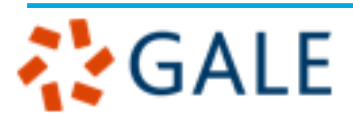

## Gale, here for everyone.